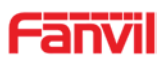

# SIP Audio Door Phone i23S

# **USER MANUAL**

V1.0

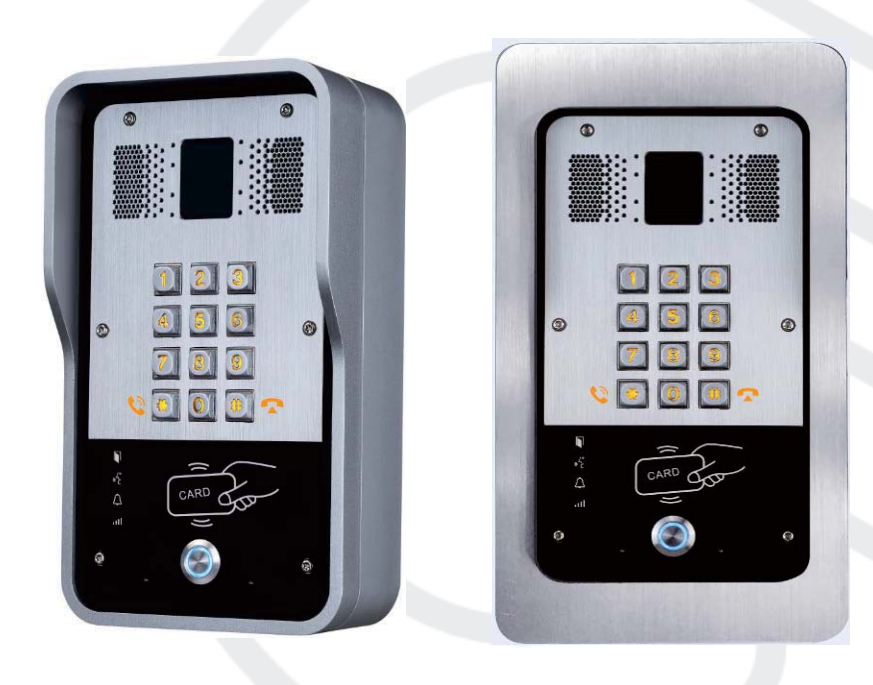

![](_page_1_Picture_0.jpeg)

![](_page_1_Picture_21.jpeg)

![](_page_1_Picture_2.jpeg)

![](_page_2_Picture_0.jpeg)

# **Safety Notices**

- 1. Please use the specified power adapter. If you need to use the power adapter provided by other manufacturers under special circumstances, please make sure that the voltage and current provided is in accordance with the requirements of this product, meanwhile, please use the safety certificated products, otherwise may cause fire or get an electric shock.
- 2. When using this product, please do not damage the power cord either by forcefully twist it, stretch pull, banding or put it under heavy pressure or between items, otherwise it may cause damage to the power cord, lead to fire or get an electric shock.
- 3. Before using, please confirm that the temperature and environment is humidity suitable for the product to work. (Move the product from air conditioning room to natural temperature, which may cause this product surface or internal components produce condense water vapor, please open power use it after waiting for this product is natural drying).
- 4. Please do not let non-technical staff to remove or repair. Improper repair may cause electric shock, fire, malfunction, etc. It will lead to injury accident or cause damage to your product.
- 5. Do not use fingers, pins, wire, other metal objects or foreign body into the vents and gaps. It may cause current through the metal or foreign body, which may even cause electric shock or injury accident. If any foreign body or objection falls into the product please stop using.
- 6. Please do not discard the packing bags or store in places where children could reach, if children trap his head with it, may cause nose and mouth blocked, and even lead to suffocation.
- 7. Please use this product with normal usage and operating, in bad posture for a long time to use this product may affect your health.
- 8. Please read the above safety notices before installing or using this phone. They are crucial for the safe and reliable operation of the device.

![](_page_2_Picture_10.jpeg)

![](_page_3_Picture_0.jpeg)

## **Directory**

![](_page_3_Picture_6.jpeg)

![](_page_4_Picture_0.jpeg)

![](_page_4_Picture_4.jpeg)

![](_page_4_Picture_2.jpeg)

![](_page_5_Picture_0.jpeg)

## **A.Product introduction**

i23S SIP door phone is a full digital network door phone, with its core part adopts mature VoIP solution (Broadcom chip), stable and reliable performance, hands-free adopting digital full-duplex mode, voice loud and clear, generous appearance, solid durable, easy for installation, comfortable keypad and low power consumption.

i23S SIP door phone supports entrance guard control, voice intercom, RFID/IC card and keypad remote to open the door.

## **1. Appearance of the product**

![](_page_5_Picture_5.jpeg)

![](_page_5_Picture_6.jpeg)

## **2. Description**

![](_page_5_Picture_98.jpeg)

![](_page_6_Picture_0.jpeg)

![](_page_6_Picture_136.jpeg)

## **B.Start Using**

Before you start to use the equipment, please make the following installation.

#### **1. Confirm the connection**

Confirm whether the equipment of the power cord, network cable, electric lock control line connection and the boot-up is normal. (Check the network state of light)

#### **Power, Electric Lock, Indoor switch port**

There are 2 power supply options: 12V/DC or POE (Powered By Ethernet). PIN 1 (+12V) and PIN 2 (VSS) connected to the power supply. PIN3/4/5 used to connect the electric lock, only 2 of them (NC and COM, or NO and COM) will be connected usually, depending on the type of electric lock. PIN6/7 used to connect indoor switch which control the open/lock of electric lock.

![](_page_6_Picture_137.jpeg)

![](_page_6_Picture_9.jpeg)

## **Driving mode of electric-lock(Default in Passive mode)**

![](_page_6_Picture_11.jpeg)

![](_page_6_Picture_138.jpeg)

**Jumper in passive mode** 

![](_page_6_Picture_14.jpeg)

**Jumper in active mode** 

Driving mode of electric-lock decides whether the electric-lock use an independent power supply. The independent power supply will be required in passive mode, while electric-lock will be powered by i31S in active mode.

Ǐ**Note**ǐWhen the device is in active mode, it can drive 12V/650mA switch output maximum, to which a standard electric-lock or another compatible electrical appliance can be connected.

- When using the active mode, it is 12V DC in output.
- When using the passive mode, output is short control (normally open mode or normally close mode).

![](_page_7_Picture_0.jpeg)

## **Wiring instructions**

I23S use a relay to control the state of electric-lock, before that, the electric-lock must be powered correctly. There are 3 contacts of the relay:

- NO: Normally Open Contact.
- COM: Common Contact.
- **NC: Normally Close Contact.**

![](_page_7_Picture_101.jpeg)

![](_page_8_Picture_0.jpeg)

## **2. Quick Setting**

The product provides a completed function and parameter settings. To understand all meaning of parameters well, it is better for users to have knowledge of network and SIP protocol. In order to make users enjoy the high-quality voice service and low-cost advantage immediately, here we list some basic but compulsory setting options in this section. Users can use it without understanding such complex SIP protocols.

In prior to this step, please make sure your broadband Internet online can be normally operated and complete the connection of the network hardware. The product factory network mode is DHCP. Thus, only the equipment is connected with DHCP network environment that network can be automatically connected.

- $\triangleright$  Press and hold "#" key for 3 seconds and the door phone will report the IP address by voice. Or use the "iDoorPhoneNetworkScanner.exe" software to find the IP address of the device. (Download address http://download.fanvil.com/tool/iDoorPhoneNetworkScanner.exe )
- ¾ **Note:** Waiting for 30s to run the device when it is power on.
- $\triangleright$  Log in to the WEB device configuration.
- $\triangleright$  In a Line page configuration service account, user name, parameters that are required for server address register.
- $\triangleright$  You can set DSS key in the Function key page.
- ¾ You can set Door Phone parameters in the Webpage (EGS Setting-> Features).

![](_page_8_Picture_134.jpeg)

## **C.Basic operation**

#### **1. Answer a call**

By default, the incoming call will be answered automatically without any ringing. User MAY want to hear ring before answer the incoming call. This could be configured under EGS setting -> Features -> Basic Settings -> Auto Answer timeout. This parameter is the ringing time. Auto answered could be disabled under EGS setting -> Features -> Basic settings -> Enable auto Answer.

#### **2. Call**

There are 2 options to place a call:

1) Press \* to enter dialing mode, then type in the number and press \* to send the call

![](_page_9_Picture_0.jpeg)

immediately.

Here the feature of "pressing  $*$  to send the call" could be disabled by the option "press  $*$  to send" under EGS setting -> Features -> Basic Settings

Another 2 important options are "dial Fixed Length to Send" and "send Length". When user is typing in the number under dialing mode on keypad, device will check the length of number after every new digit was typed. Once the length matches the parameter "send Length", the number will be called immediately. If this feature is disabled, user will need to wait "auto dial out time" seconds before the call is sending out.

2) By pressing the DSS key, the preconfigured number will be called. The option is under Function Key -> Function Key settings. The type is hot key, subtype is Speed dial. There are 2 numbers available here, the number 1 will be called first, if number 1 is not answered, the call will be transferred to number2.

#### **3. End call**

The key "#" is used to end the active call. There are another 2 important features:

- 1) Release the processing call
- 2) Reject the incoming call when it's ringing

## **4. Open the door operation**

There are seven options to open the door:

1)In idle state, Input "local password" on the keyboard to open the door, it could be configured under EGS Setting -> Feature -> Local Password.

2) Open with remote password. Make a call to the owner, the owner enters the remote password to open the door. "remote password" could be configured under EGS setting -> Feature -> Remote Password.

3) Open with Access code. The owner makes a call to the access control, the access control will answer the call automatically. Then owner enter the "access code" on his keypad to open the door. The owner's number and access code are configured under EGS Access -> Access Table & Add Access rule.

4) Swipe the RFID/IC cards to open the door. Before user can use the card, it must be added under EGS Access -> Access Table.

5) By pressing the indoor switch to open the door. The indoor switch must be connected correctly according to the section 1.

6) Private access code to open the door.

The private access code could be configured under EGS Access -> Access Table & Add Access Rule. To open door with private access code, user enter "location code" + "\*" + "Access Code". For example, the location code is 1, and Access code is 123, User enter "1\*123#" to open the door.

NOTE: ended with "#" to send the code immediately.

7) Active URL control command to open the door.

![](_page_10_Picture_0.jpeg)

URL is

"http://user:pwd@host/cgi-bin/ConfigManApp.com?key=F\_LOCK&code=openCode"

a. User and pwd is Web the user name and password.

b. "openCode" is the remote-control code to open the door.

Example: "http://admin:admin@172.18.3.25/cgi-bin/ConfigManApp.com?key=\*"

If access code is input correctly, the device will play sirens sound to prompt access control and the remote user, while user input the incorrect code, the device will play low-frequency short chirp.

If password is input successfully, then high-frequency sirens sound will follow by. If password is input incorrectly, high-frequency short chirp will follow by.

When door is open , the device will play sirens sound to prompt.

## **D.Page settings**

### **1. Browser configuration**

When the device and your computer are successfully connected to the network, enter the IP address of the device on the browser as http://xxx.xxx.xxx.xxx/ and you can see the login interface of the web page management.

Enter the user name and password and click the [logon] button to enter the settings screen.

![](_page_10_Picture_122.jpeg)

## **2. Password Configuration**

There are two levels of access: root level and general level. A user with root level access can browse and set all configuration parameters, while a user with general level can set all configuration parameters except server parameters for SIP.

- Default user with general level: The default is not set, are free to add.
- Default user with root level:
	- ◆ User name: admin
	- ◆ Password: admin

![](_page_11_Picture_0.jpeg)

## **3. Configuration via WEB**

## **(1) System**

## **a) Information**

![](_page_11_Picture_58.jpeg)

![](_page_11_Picture_59.jpeg)

## **b) Account**

www.fanvil.com

![](_page_12_Picture_0.jpeg)

Through this page, user can add or remove users depends on their needs and can modify existing user permission.

![](_page_12_Picture_50.jpeg)

![](_page_12_Picture_51.jpeg)

## **c) Configurations**

![](_page_13_Picture_0.jpeg)

![](_page_13_Picture_72.jpeg)

![](_page_13_Picture_73.jpeg)

## **d) Upgrade**

![](_page_13_Picture_74.jpeg)

## **e) Auto Provision**

![](_page_14_Picture_0.jpeg)

![](_page_14_Picture_23.jpeg)

![](_page_14_Picture_24.jpeg)

![](_page_15_Picture_0.jpeg)

![](_page_15_Picture_176.jpeg)

![](_page_16_Picture_0.jpeg)

![](_page_16_Picture_104.jpeg)

**f) FDMS**

![](_page_17_Picture_0.jpeg)

![](_page_17_Picture_42.jpeg)

![](_page_17_Picture_43.jpeg)

## **g) Tools**

![](_page_17_Picture_44.jpeg)

![](_page_18_Picture_0.jpeg)

**Reboot Phone** 

Click [Reboot] button to restart the phone! Reboot

Syslog provide a client/server mechanism for the log messages which is recorded by the system. The Syslog server receives the messages from clients and classifies them based on priority and type. Then these messages will be written into a log by rules which the administrator has configured.

There are 8 levels of debug information.

Level 0: emergency; System is unusable. This is the highest debug info level.

Level 1: alert; Action must be taken immediately.

Level 2: critical; System is probably working incorrectly.

Level 3: error; System may not work correctly.

Level 4: warning; System may work correctly but needs attention.

Level 5: notice; It is the normal but significant condition.

Level 6: Informational; It is the normal daily messages.

Level 7: debug; Debug messages normally used by system designer. This level can only be displayed via telnet.

![](_page_18_Picture_128.jpeg)

![](_page_19_Picture_0.jpeg)

Some configuration modifications require a reboot to become effective. Clicking the Reboot button will lead to reboot immediately.

Note: Be sure to save the configuration before rebooting.

## **(2) Network**

## **a) Basic**

![](_page_19_Picture_55.jpeg)

![](_page_19_Picture_56.jpeg)

![](_page_20_Picture_0.jpeg)

![](_page_20_Picture_155.jpeg)

Click the APPLY button after entering the new settings. The equipment will save the new settings and apply them. If a new IP address was entered for the equipment, it must be used to login to the phone after clicking the APPLY button.

![](_page_20_Picture_156.jpeg)

Note:

1) Any changes made on this page require a reboot to become active.

2) It is suggested that the make the values bigger than 1024 if users change the port to HTTPS. Values less than 1024 are reserved.

3) If the HTTP port is set to 0, HTTP service will be disabled.

#### **b) Advanced**

![](_page_21_Picture_0.jpeg)

![](_page_21_Picture_99.jpeg)

![](_page_21_Picture_100.jpeg)

www.fanvil.com

![](_page_22_Picture_0.jpeg)

![](_page_22_Picture_75.jpeg)

#### **c) VPN**

The device supports remote connection via VPN. It supports both Layer 2 Tunneling Protocol (L2TP) and OpenVPN protocol. This allows users securely connect from public network to local network remotely.

![](_page_22_Picture_4.jpeg)

![](_page_23_Picture_0.jpeg)

![](_page_23_Picture_86.jpeg)

![](_page_23_Picture_87.jpeg)

## **(3) Line**

## **a) SIP**

Configure a SIP server on this page.

![](_page_24_Picture_0.jpeg)

![](_page_24_Picture_10.jpeg)

![](_page_25_Picture_0.jpeg)

![](_page_25_Picture_97.jpeg)

![](_page_25_Picture_98.jpeg)

www.fanvil.com

![](_page_26_Picture_0.jpeg)

![](_page_26_Picture_170.jpeg)

![](_page_27_Picture_0.jpeg)

![](_page_27_Picture_155.jpeg)

![](_page_28_Picture_0.jpeg)

![](_page_28_Picture_118.jpeg)

#### **b) Basic Settings**

STUN -Simple Traversal of UDP through NAT -A STUN server allows a phone in a private network to know its public IP and port as well as the type of NAT being used. The equipment can then use this information to register itself to a SIP server so that it can make and receive calls while in a private network.

![](_page_28_Figure_4.jpeg)

![](_page_28_Figure_5.jpeg)

![](_page_29_Picture_0.jpeg)

![](_page_29_Picture_114.jpeg)

## C) **Dial Peer**

Configure the Dial Peer to make the device call more flexible.

![](_page_30_Picture_0.jpeg)

![](_page_30_Picture_105.jpeg)

![](_page_30_Picture_106.jpeg)

www.fanvil.com

 $\mathbf{I}$ 

![](_page_31_Picture_0.jpeg)

4) rep: xxx, the number n before the number is replaced by xxx, n is set by the replacement length. For example, if the user wants to dial the PSTN (010-62281493) through the floor service provided by the VoIP operator, and the actual call should be 010-62281493, then we can configure the called number 9T, then rep: 010, and then delete the length Set to 1. Then all users call the 9 at the beginning of the phone will be replaced with 010 + number sent. To facilitate the user to call the habit of thinking mode;

![](_page_31_Picture_163.jpeg)

# **(4) EGS Setting**

![](_page_31_Figure_4.jpeg)

![](_page_32_Picture_0.jpeg)

![](_page_32_Picture_150.jpeg)

![](_page_33_Picture_0.jpeg)

![](_page_33_Picture_161.jpeg)

![](_page_34_Picture_0.jpeg)

Add or delete blocked numbers – enter the prefix of numbers which should not be dialed by the phone. For example, if 001 is entered, the phone would not dial any number beginning with 001. X and x are wildcards which match single digit. For example, if 4xxx or 4XXX is entered, the phone would not dial any 4 digits numbers beginning with 4. It would dial numbers beginning with 4 which are longer or shorter than 4 digits.

#### **b) Audio**

This page configures audio parameters such as voice codec, speak volume, mic volume and ringer volume.

![](_page_34_Picture_97.jpeg)

![](_page_34_Picture_98.jpeg)

![](_page_35_Picture_0.jpeg)

![](_page_35_Picture_100.jpeg)

## **c) Video**

This page allows you to set the video capture and video encode.

![](_page_35_Picture_101.jpeg)

![](_page_35_Picture_102.jpeg)

www.fanvil.com

![](_page_36_Picture_0.jpeg)

![](_page_36_Picture_104.jpeg)

#### **d) MCAST**

![](_page_36_Picture_105.jpeg)

It is easy and convenient to use multicast function to send notice to each member of the multicast by setting the multicast key on the device and sending multicast RTP stream to pre-configured multicast address. By configuring monitoring multicast address on the device, monitor and play the RTP stream which sent by the multicast address.

#### **MCAST Settings**

Equipment can be set up to monitor up to 10 different multicast addresses, which is used to receive the multicast RTP stream sent by the multicast address.

Here are the ways to change equipment receiving multicast RTP stream processing mode in the Web interface: set the ordinary priority and enable page priority.

#### Priority:

In the drop-down box to choose priority of ordinary calls the priority, if the priority of the incoming flows of multicast RTP, lower precedence than the current common calls, device will

#### www.fanvil.com

![](_page_37_Picture_0.jpeg)

automatically ignore the group RTP stream. If the priority of the incoming flow of multicast RTP is higher than the current common calls priority, device will automatically receive the group RTP stream, and keep the current common calls in state. You can also choose to disable in the receiving threshold drop-down box, the device will automatically ignore all local network multicast RTP stream.

- The options are as follows:
	- $\div$  1-10: To definite the priority of the common calls, 1 is the top level while 10 is the lowest
	- $\Diamond$  Disable: ignore all incoming multicast RTP stream
	- $\Diamond$  Enable the page priority:

Page priority determines the device how to deal with the new receiving multicast RTP stream when it is in multicast session currently. When Page priority switch is enabled, the device will automatically ignore the low priority multicast RTP stream but receive top-level priority multicast RTP stream, and keep the current multicast session in state; If it is not enabled, the device will automatically ignore all receiving multicast RTP stream.

Web Settings:

![](_page_37_Picture_93.jpeg)

The multicast SS priority is higher than that of EE, which is the highest priority.

Note: when pressing the multicast key for multicast session, both multicast sender and receiver will beep.

**Listener configuration**

![](_page_38_Picture_0.jpeg)

![](_page_38_Picture_150.jpeg)

![](_page_38_Picture_151.jpeg)

#### Blue part (name)

"Group 1","Group 2" and "Group 3" are your setting monitoring multicast name. The group name will be displayed on the screen when you answer the multicast. If you have not set, the screen will display the IP: port directly.

#### z **Purple part (host: port)**

It is a set of addresses and ports to listen, separated by a colon.

#### **Pink part (index / priority)**

Multicast is a sign of listening, but also the monitoring multicast priority. The smaller number refers to higher priority.

#### z **Red part (priority)**

It is the general call, non-multicast call priority. The smaller number refers to high priority. The followings will explain how to use this option:

- $\Diamond$  The purpose of setting monitoring multicast "Group 1" or "Group 2" or "Group 3" launched a multicast call.
- $\Diamond$  All equipment has one or more common non-multicast communication.
- $\Diamond$  When you set the Priority for the disable, multicast any level will not answer, multicast call is rejected.
- $\Diamond$  when you set the Priority to a value, only higher than the priority of multicast can come in, if you set the Priority is 3, group 2 and group 3 for priority level equal to 3 and less than 3 were rejected, 1 priority is 2 higher than ordinary call priority device can answer the multicast message at the same time, keep the hold the other call.

#### **Green part (Enable Page priority)**

Set whether to open more priority is the priority of multicast, multicast is pink part number. Explain how to use:

- $\Diamond$  The purpose of setting monitoring multicast "group 1" or "3" set up listening "group of 1" or "3" multicast address multicast call.
- $\Diamond$  All equipment has been a path or multi-path multicast phone, such as listening to "multicast" information group 2".
- www.fanvil.com  $\Diamond$  If multicast is a new "group of 1", because "the priority group 1" is 2, higher than the current call

![](_page_39_Picture_0.jpeg)

"priority group 2" 3, so multicast call will can come in.

 $\Diamond$  If multicast is a new "group of 3", because "the priority group 3" is 4, lower than the current call "priority group 2" 3, "1" will listen to the equipment and maintain the "group of 2".

#### **Multicast service**

- **Send:** when configured ok, our key press shell on the corresponding equipment, equipment directly into the Talking interface, the premise is to ensure no current multicast call and 3-way of the case, the multicast can be established.
- **Monitor:** IP port and priority configuration monitoring device, when the call is initiated and incoming multicast, directly into the Talking interface equipment.

#### **e) Action URL**

![](_page_39_Picture_76.jpeg)

#### **Action URL Event Settings**

URL for various actions performed by the phone. These actions are recorded and sent as xml files to the server. Sample format is http://InternalServer /FileName.xml

#### **f) Time/Date**

www.fanvil.com

![](_page_40_Picture_0.jpeg)

![](_page_40_Picture_100.jpeg)

![](_page_40_Picture_101.jpeg)

## **(5) EGS Access**

www.fanvil.com

![](_page_41_Picture_0.jpeg)

![](_page_41_Picture_67.jpeg)

#### **Import Access Table**

Click the <Browse> to choose to import remote access list file (access List.csv) and then clicking <Update> can batch import remote access rule.

#### **Access Table**

According to entrance guard access rules have been added, you can choose single or multiple rules on this list to delete operation.

![](_page_41_Picture_68.jpeg)

![](_page_42_Picture_0.jpeg)

![](_page_42_Picture_147.jpeg)

![](_page_43_Picture_0.jpeg)

## **(6) EGS Logs**

EGS Logs is used to record the log to open the door, no matter it's success or failure. It supports up to 200 thousand record, the latest record will be displayed on the top. Once the total record reaches the limit value 200 thousand, the new record will replace the oldest record. To export the record, user can right click "Click here to Save Logs" and select "Save link as" to save the log to a CSV format file.

![](_page_43_Picture_90.jpeg)

## **(7) Door Lock**

![](_page_44_Picture_0.jpeg)

![](_page_44_Picture_88.jpeg)

![](_page_44_Picture_89.jpeg)

## **(8) Function Key**

![](_page_45_Picture_0.jpeg)

![](_page_45_Picture_96.jpeg)

#### ¾ **Key Event**

You might set up the key type with the Key Event.

![](_page_45_Picture_97.jpeg)

#### ¾ **Hot Key**

You might enter the phone number in the input box. When you press the shortcut key, equipment would dial preset telephone number. This button can also be used to set the IP address: you can press the shortcut key to directly make an IP call.

![](_page_45_Picture_98.jpeg)

![](_page_45_Picture_99.jpeg)

![](_page_46_Picture_0.jpeg)

![](_page_46_Picture_128.jpeg)

#### ¾ **Multicast**

Multicast function is to deliver voice streams to configured multicast address; all equipment monitored the multicast address can receive and play it. Using multicast functionality would make deliver voice one to many which are in the multicast group simply and conveniently.

The DSS Key multicast web configuration for calling party is as follow:

![](_page_46_Picture_129.jpeg)

![](_page_46_Picture_130.jpeg)

#### $\Leftrightarrow$  operation mechanism

You can define the DSS Key configuration with multicast address, port and used codec. The device can configure via WEB to monitor the multicast address and port. When the device makes a multicast, all devices monitoring the address can receive the multicast data.

#### $\Diamond$  calling configuration

If the device is in calls, or it is three-way conference, or initiated multicast communication, the device would not be able to launch a new multicast call.

![](_page_47_Picture_0.jpeg)

![](_page_47_Picture_124.jpeg)

![](_page_47_Picture_125.jpeg)

# **E.Appendix**

## **1. Technical parameters**

![](_page_47_Picture_126.jpeg)

![](_page_48_Picture_0.jpeg)

![](_page_48_Picture_225.jpeg)

## **2. Basic functions**

- $\bullet$  2 SIP lines
- PoE Enabled
- Full-duplex speakerphone (HF)
- **•** Numeric keypad (Dial pad or Password input)
- $\bullet$  Intelligent DSS Keys (Speed Dial/intercom etc.)
- Wall mounted / In-wall
- Integrated RFID/IC Card reader
- $\bullet$  1 indoor switch interface
- $\bullet$  1 electric lock relay
- Anti-tamper switch
- $\bullet$  External power supply
- Door phone: call, password, RFID/IC card, indoor switch
- Protection level: IP65, IK10, CE/FCC

![](_page_49_Picture_0.jpeg)

## **3. Schematic diagram**

![](_page_49_Picture_2.jpeg)

## **F.Other instructions**

## **1. Open door modes**

- z **Local**
	- $\Diamond$  Press indoor switch, which is installed and connected with device, to unlock the

door.

![](_page_49_Picture_84.jpeg)

## **2. Management of card**

![](_page_50_Picture_0.jpeg)

![](_page_50_Picture_37.jpeg)

#### **Method 1**: used to add cards for starters typically

![](_page_50_Picture_38.jpeg)

#### **Access Table >>**

![](_page_50_Picture_39.jpeg)

**Method 2:** used to add cards for professionals

#### **Methods 3:** use to add few cards

![](_page_50_Picture_40.jpeg)

Note: you can also use the USB card reader connected with PC to get cards ID automatically.

![](_page_51_Picture_0.jpeg)

![](_page_51_Picture_1.jpeg)

**Method 1**: used to batch delete cards for starters.

![](_page_51_Picture_31.jpeg)

**Method 2**: used to batch add cards for intermediates.

**Method 3**: use to batch delete cards or delete few cards.

![](_page_51_Picture_32.jpeg)